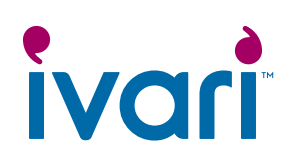

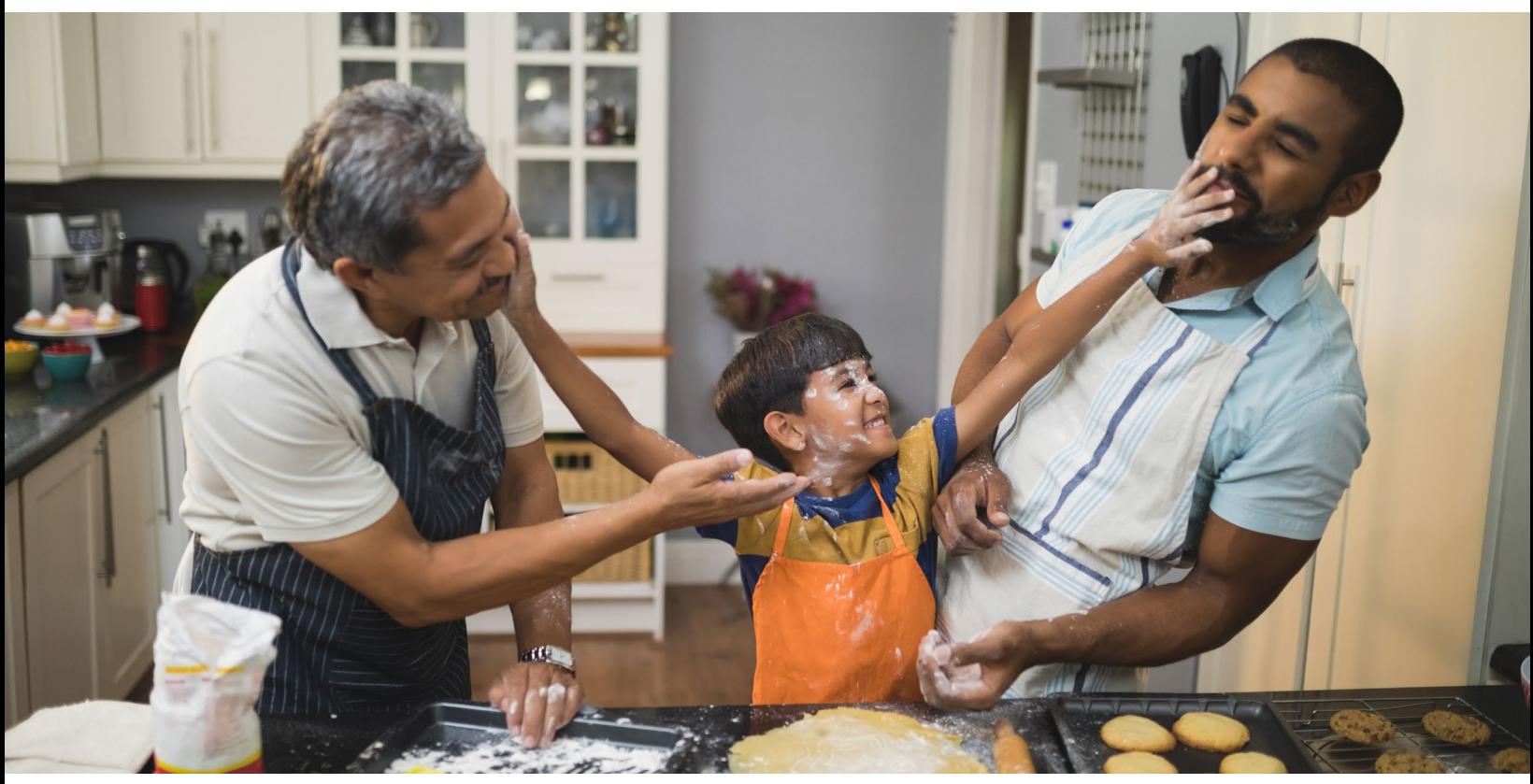

### Releasing a policy contract to the client(s)

Policy contracts will be available online until the end of delivery date.

 As an advisor, it is your responsibility to securely deliver the policy contract to your client. For most contracts, you can use the tool below. However, if there is no release to client option displayed, you will have to download, zip and encrypt the contract outside of this tool.

Also, please remember to document all email communications.

 For policies issued as of May 2nd, the policy contract pages are in a new order. Note, the Delivery receipt can be found on the last page.

#### **Before you send the contract to the client(s):**

From the *Policy contracts* page in webcappow, click the **VIEW** button in the *View contract* field to review the contract.

#### **Once you are ready to send the contract to the client(s):**

From the *Policy contracts* page, click the **START** button in the *Release to client* field.

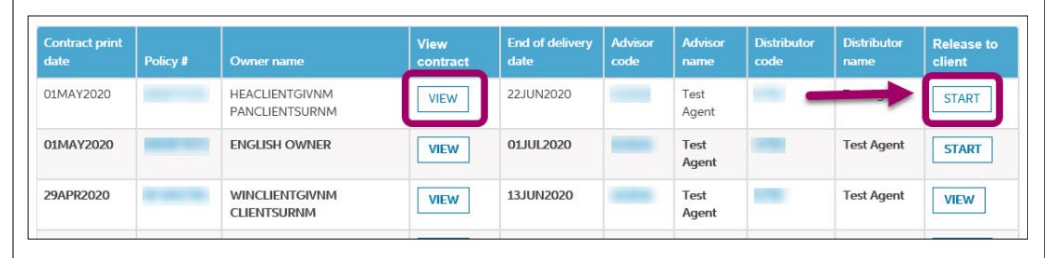

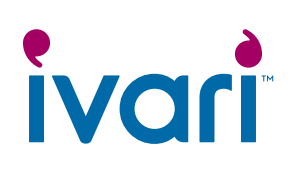

You will be taken to the *Contract release information* page.

Click the **EDIT** button in the *Action* field to enter the email address and cell phone number of each client.

Then, click the **EDIT** button in the *Action* field to enter your cell phone number. As the advisor, your email address is already populated. **This step is not required to release a prosperity Simplified Issue or Guaranteed Issue policy.**

NOTE: If the owner and the insured are the same, you will only need to enter their contact information once. **For prosperity Simplified Issue and Guaranteed Issue policies, the owner and the insured are always the same.** 

If the owner and the insured are different, you must enter their corresponding contact information as they will each receive a separate email for the review and signing process.

Once you've entered the email address(es) and cell phone number(s) for the client(s) and yourself, click the **SAVE** button.

Take a moment to ensure that all the contact information you entered is correct. If you need to make a correction, click **EDIT**, make the change, and click **SAVE** again.

**NOTE: The client(s) must have a cell phone number in order to receive the security code to access the policy contract.**

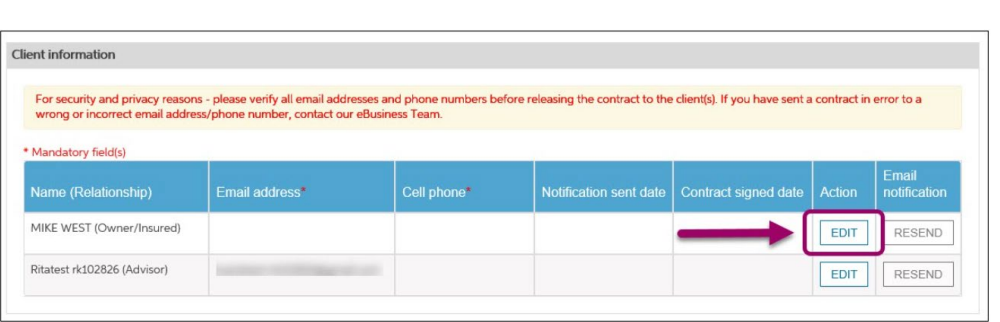

#### **For prosperity Simplified Issue and Guaranteed Issue policies:**

Client information

For security and privacy reasons - please verify all email addresses and phone numbers before releasing the contract to the client(s). If you have sent a contract in error to a<br>wrong or incorrect email address/phone number

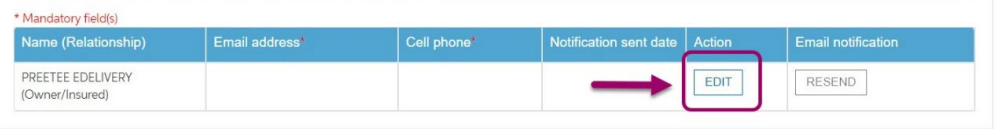

**Client information** 

For security and privacy reasons - please verify all email addresses and phone numbers before releasing the contract to the client(s). If you have sent a contract in error to a<br>wrong or incorrect email address/phone number

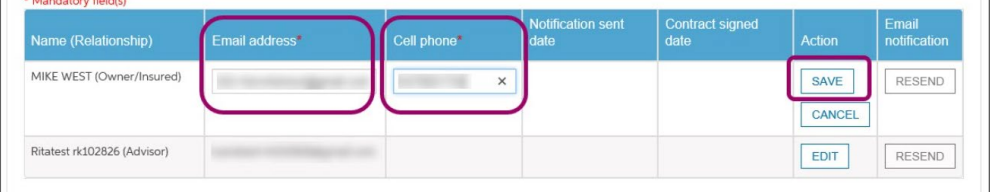

## ivari

#### **This section does not apply to prosperity Simplified Issue and Guaranteed Issue policies.**

In the *eForm(s) for client signature* section, the Identity and Third Party Determination form and the Pre-Authorized Debit (PAD) for Insurance Products form are available with DocuSign functionality so the client(s) can complete and sign them electronically.

If these forms are required, click the **EDIT** button and select the checkbox next to the specific form(s).

**Review the Contract Placement List for all outstanding requirements to be sent to the client(s).**

If there are any other required forms, you can attach them in the *Document(s) and message* section below.

Note: The Leave at Home Package is automatically included for your client.

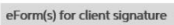

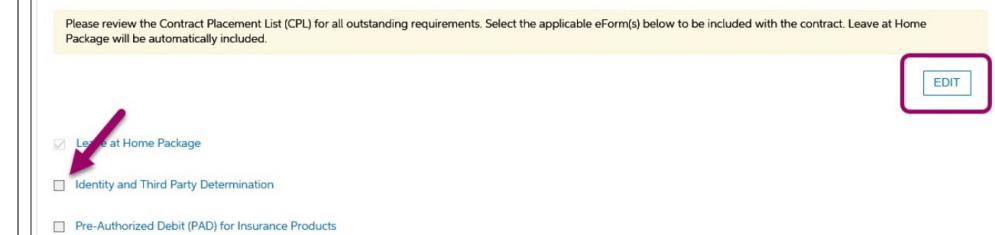

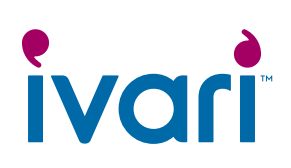

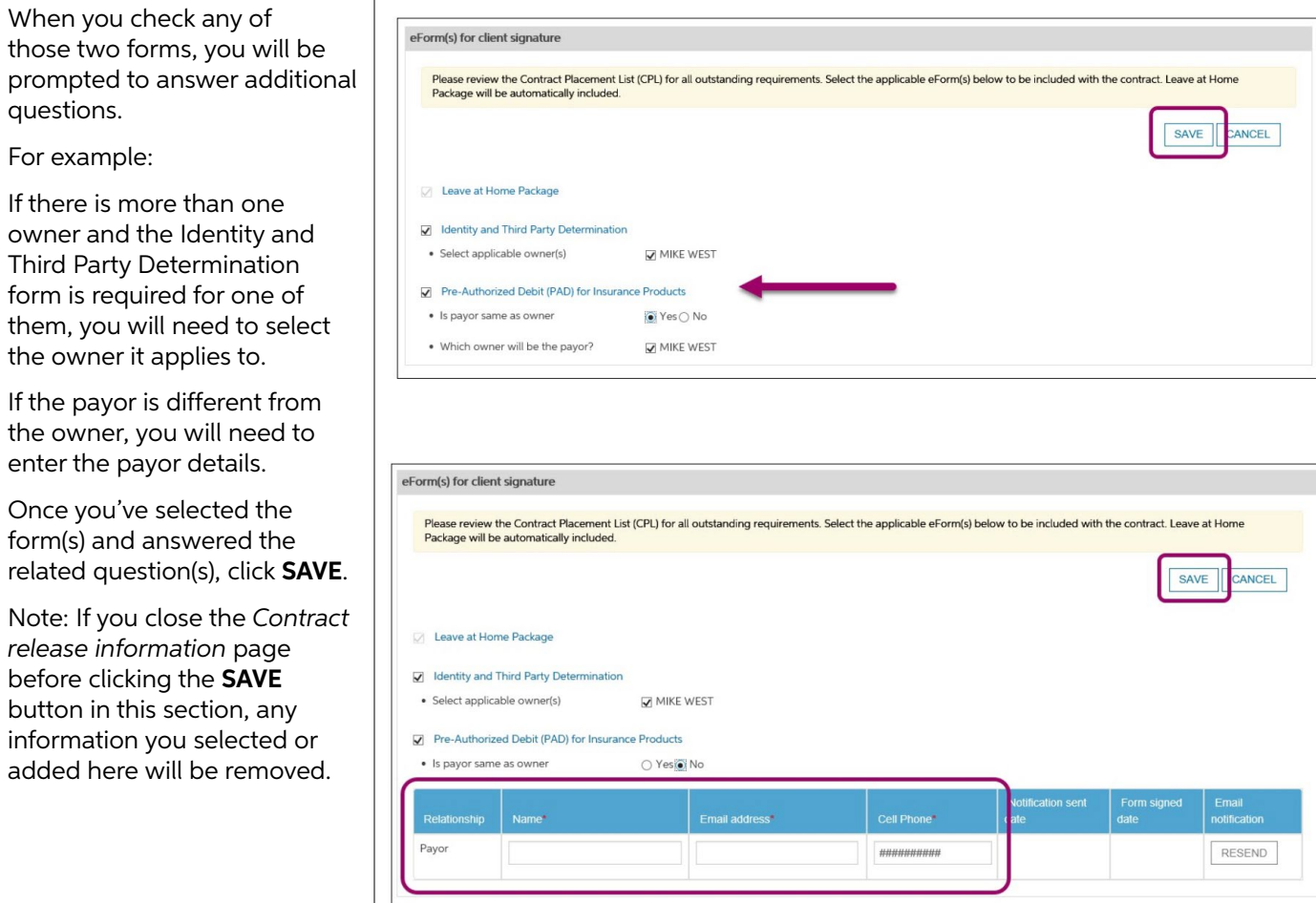

# ivari

#### **This section does not apply to prosperity Simplified Issue and Guaranteed Issue policies.**

If any additional documents or forms are required, you will need to download and save them to your computer/device before completing this step.

To do this, first click the **EDIT** button and then click the **Forms search** button, locate the form, download and save it to your computer/device.

Return to this page to upload. Click the paperclip icon on the right-hand side of the screen, choose the document from your computer/device, and follow the instructions to upload.

In the message section, you can choose to enter a message to your client(s) about how to contact you to review their policy.

Once you have attached all documents and entered your message to the client(s), click the **SAVE** button.

Note: If you close the *Contract release information* page before clicking the **SAVE** button in this section, any message or documents you added here will be removed.

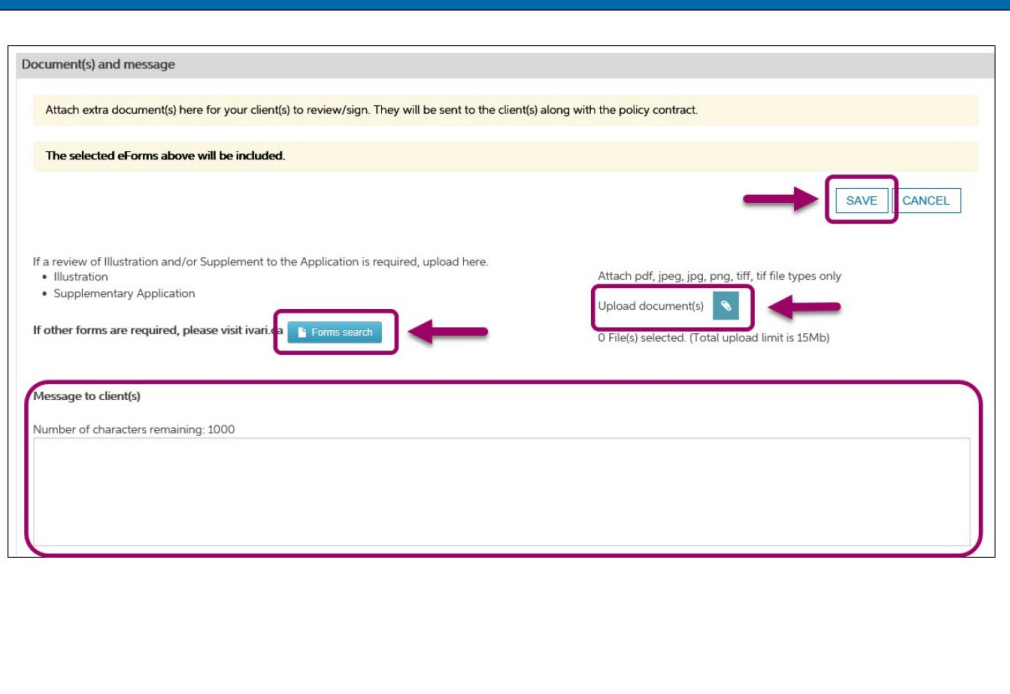

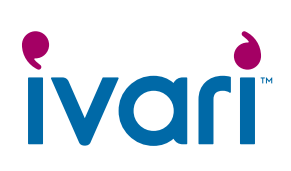

Take another moment to ensure the client(s) contact information was entered correctly.

Once you have completed all the steps, click the **RELEASE TO CLIENT** button.

If you need additional time before sending to your client, click **CLOSE**. You can return to this step at any time.

#### If the **RELEASE TO CLIENT**

button is greyed out, it means either one or more mandatory fields in the *Client Information* section have not been completed, or you have not clicked on the **SAVE** button in one of the above sections.

**For prosperity Simplified Issue and Guaranteed Issue policies, once you've entered the client's email address and cell phone number, and clicked on SAVE, you will be able to click on the RELEASE TO CLIENT button.**

Note: Contracts are available to view and release until the end of delivery date.

A dialogue box will appear asking you to confirm. Click **YES**.

If you click **NO**, the dialogue box will close, and you will remain on the *Contract Release Information* page where you can make any necessary changes.

A dialogue box will appear confirming that the policy contract has been released to the client. Click **CLOSE**.

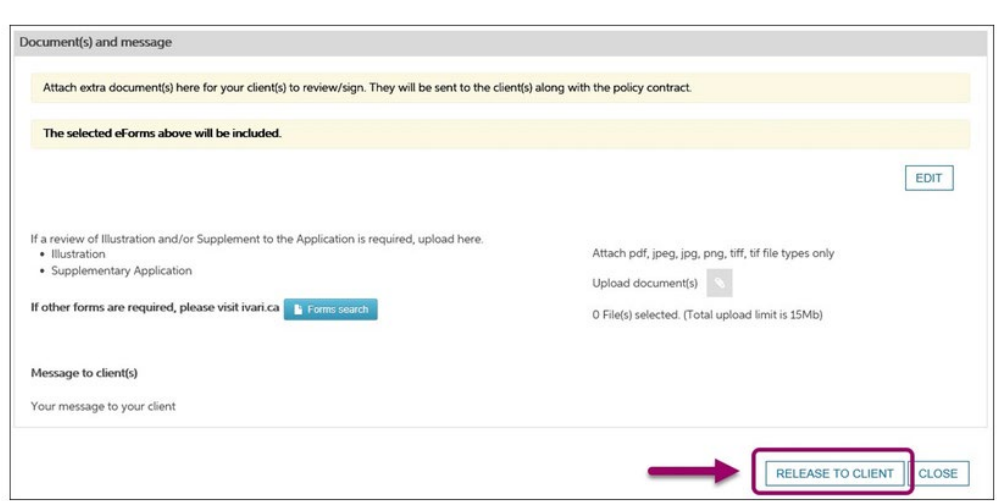

#### **For prosperity Simplified Issue and Guaranteed Issue policies:**

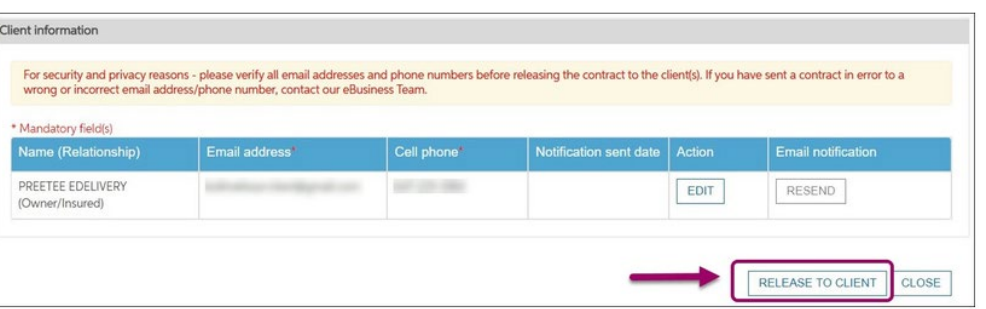

### Release to client

Please make sure you have all the correct information before you release the contract. Are you sure you want to release?

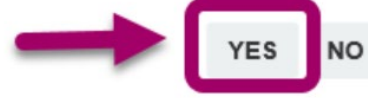

**CLOSE** 

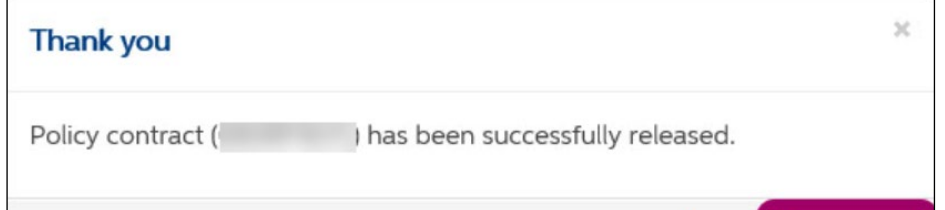

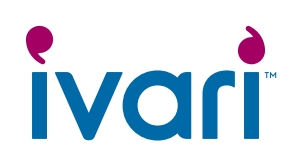

Once the contract has been sent, refresh your browser. A date will appear in the *Notification sent date* field for the insured, if different from the owner, as they are first to review the contract.

If the notification was not successfully sent to the client(s), this field will remain blank. If this happens, you must contact *ivari*'s eBusiness team for assistance.

If the notification was successfully sent but you notice the client(s) contact information was incorrectly entered, click the **EDIT** button to make the necessary changes and then click **RESEND**.

You can only edit contact information for a client that has not yet signed.

You can also resend the email notification to the same email address if the client has misplaced their original email.

**If you accidentally release a policy contract to the wrong person (i.e. you enter the email address and corresponding phone number of someone other than the intended client) you must contact eBusiness at 1-800-646-1481 immediately to report this potential privacy breach.** 

Note: If the owner and the insured are different, the insured must complete their review and signing process first, before a notification email is sent to the owner(s).

**For prosperity Simplified Issue and Guaranteed Issue policies, no additional signatures are required. Once the contract has been released to the owner (also the insured), no further action is required on your end as the advisor.**

#### **For advisor use only**

™ ivari and the ivari logos are trademarks of ivari Holdings ULC. ivari is licensed to use such marks. WFG2042 6/20

Client information

For security and privacy reasons - please verify all email addresses and phone numbers before releasing the contract to the client(s). If you have sent a contract in error to a<br>wrong or incorrect email address/phone number \* Mandatory field(s) Emaii<br>notificatior Email address\* Cell phone<sup>\*</sup> Action MIKE WEST (Owner/Insured) and the city 19-06-2020 1:36:19 EDIT RESEND Ritatest rk102826 (Advisor) EDIT RESEND

#### **For prosperity Simplified Issue and Guaranteed Issue policies:**

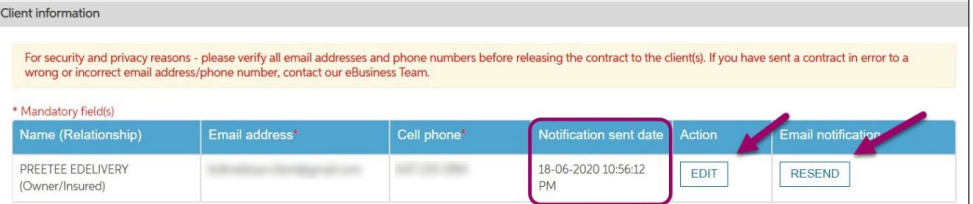